1

You will receive an email from ADP inviting you to register for the system. The email will come from [SecurityServices\\_noreply@](mailto:SecurityServices_noreply@adp.com) adp.com. Please watch your junk email for this ADP email.

#### **Sample Registration E-mail**

Welcome

This is one of two emails that you'll need in order to complete your registration with Workforce Now and access ADP services.

After you enter your Personal Registration Code (provided in a separate email), select the AssociateID option and enter the AssociateID provided below.

Your AssociateID: 9R0Z7JIVS

Instructions:

1. Go to https://workforcenow.adp.com

2. On the Login page, click the link to create a new account.

3. Follow the instructions on the site.

4. After you register successfully, log in at https://workforcenow.adp.com and complete your Prehire tasks.

Have questions or need help? Contact your organization's administrator.

This email has been sent from an automated system. DO NOT REPLY.

2

Click the "Need an Account?" button at the bottom.

Welcome to ADP User ID +3 Administrator Sign In Remember My User ID <sup>O</sup> Password (case sensitive) **SIGN IN** Forgot your user ID/password? Need an account? **SIGN UP** 

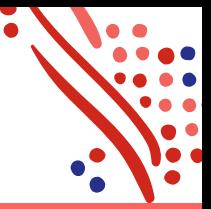

English (US) \*

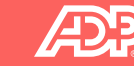

3

Next click "I have a registration code."

≙ **SECURE PAGE** 

 $ENGLISH (US) \vee$ 

## **Create your account**

Creating your online account gives you secure and quick access to your personal, pay, HR and company information. It's easy.

Please select an option to continue.

FIND ME WITH EMAIL/MOBILE

I HAVE A REGISTRATION CODE

**<BACK** 

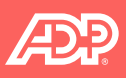

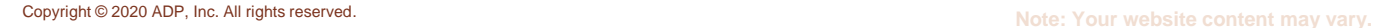

4

Enter the registration code, provided to you in an email from ADP.

This code will expire in 15 days. Contact NOWCCsupp [ort@nowcc.org](mailto:NOWCCsupport@nowcc.org) if your code has expired.

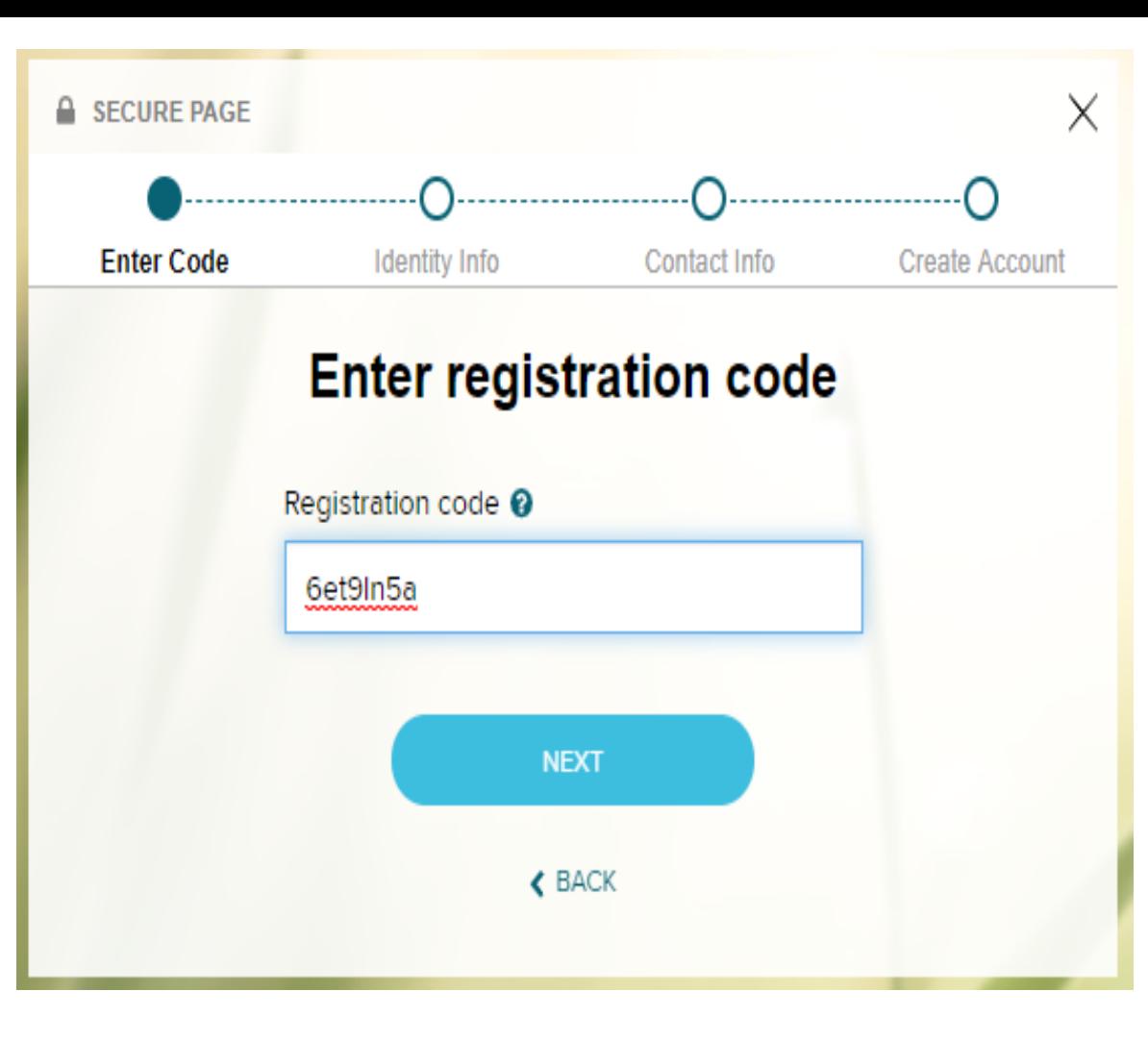

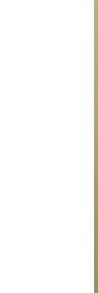

5

Enter your Legal First and Last Name. Then click "Continue".

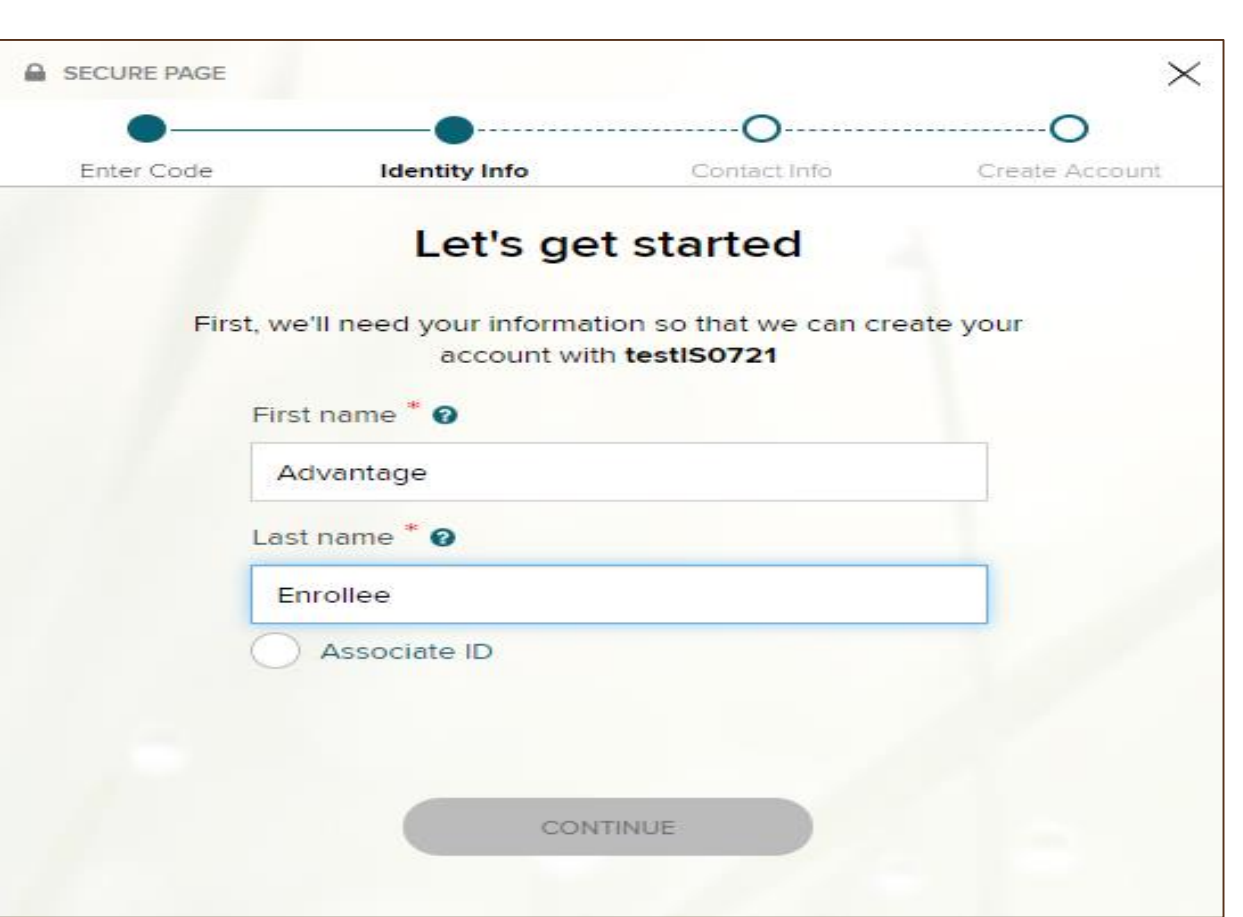

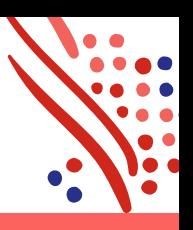

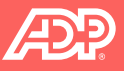

To protect your account, ADP will ask for you to provide your primary email address and phone number. We recommend using an email address that you regularly use (work or personal email, your choice).

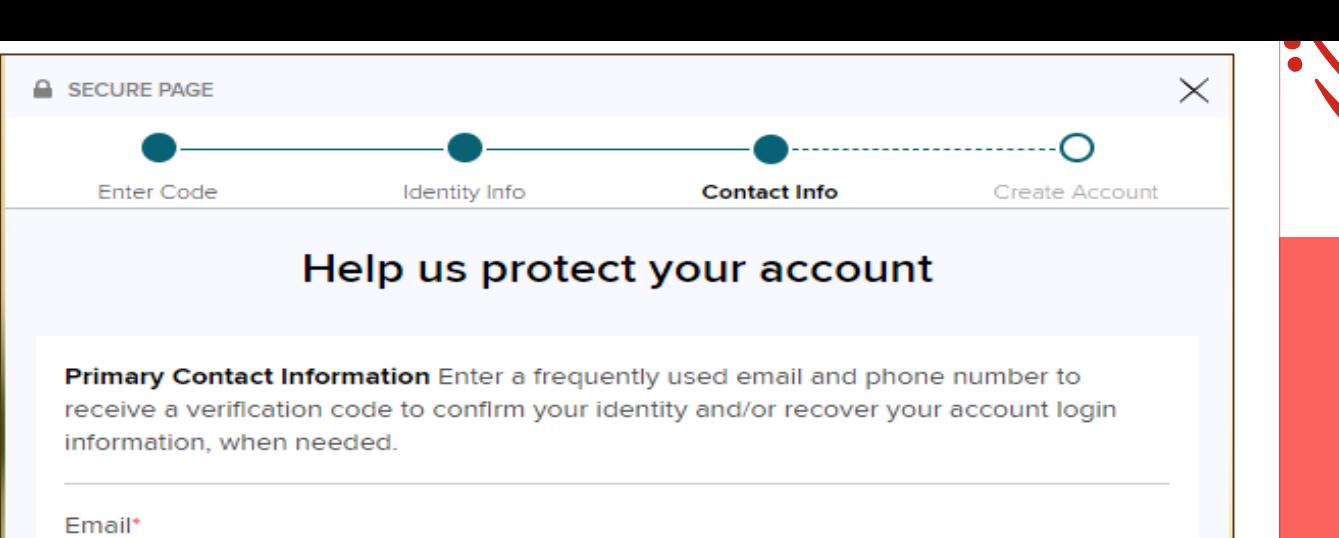

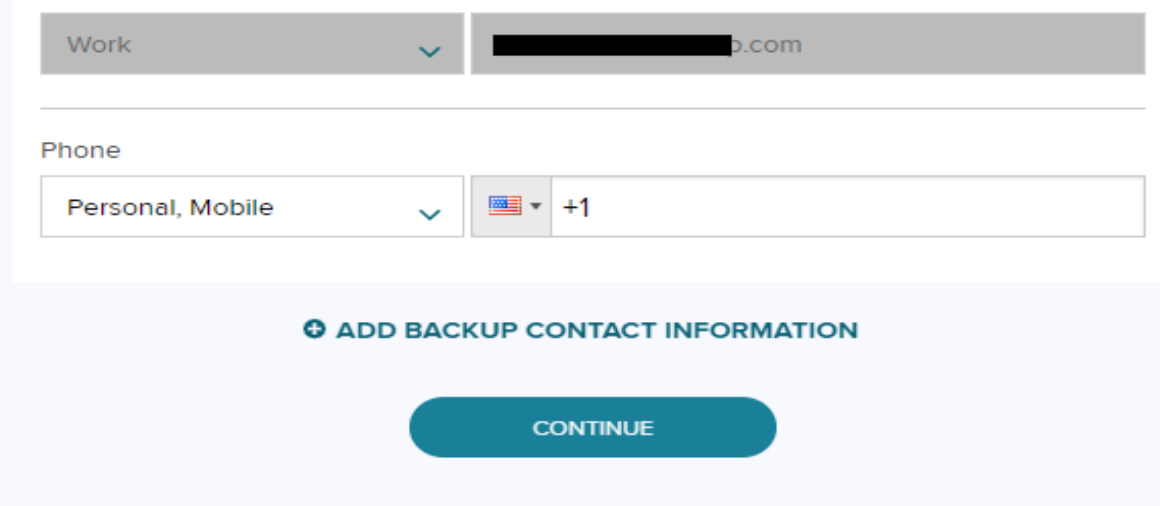

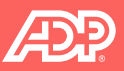

7

You will need to create a User ID and Password to establish your account. Your new User ID can be an email address or any unique User ID.

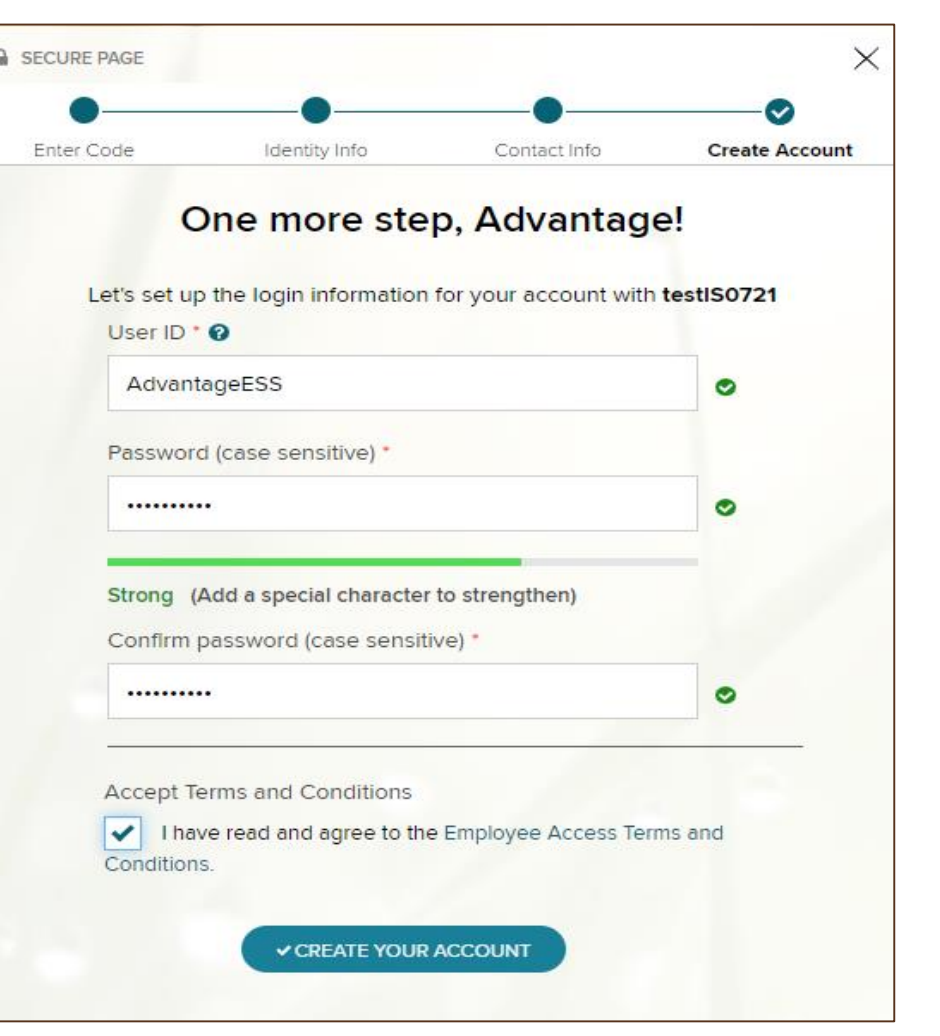

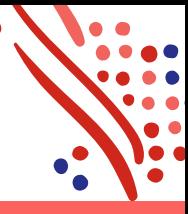

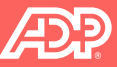

8

You will be asked to select your 3 security questions and provide the answers. Security questions and your answers are necessary if you forget your password to allow ADP to recover your password. **Answers are case sensitive.**

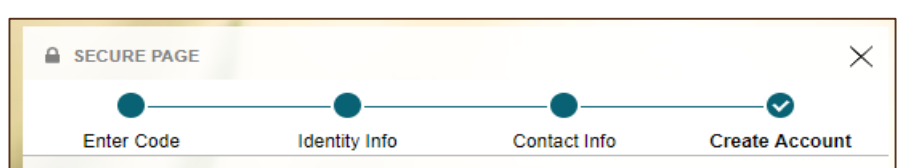

#### **Select security questions and answers**

To protect your account, the information you enter will be used to verify your identity if you forget your user ID and/or password.

Question 1\*

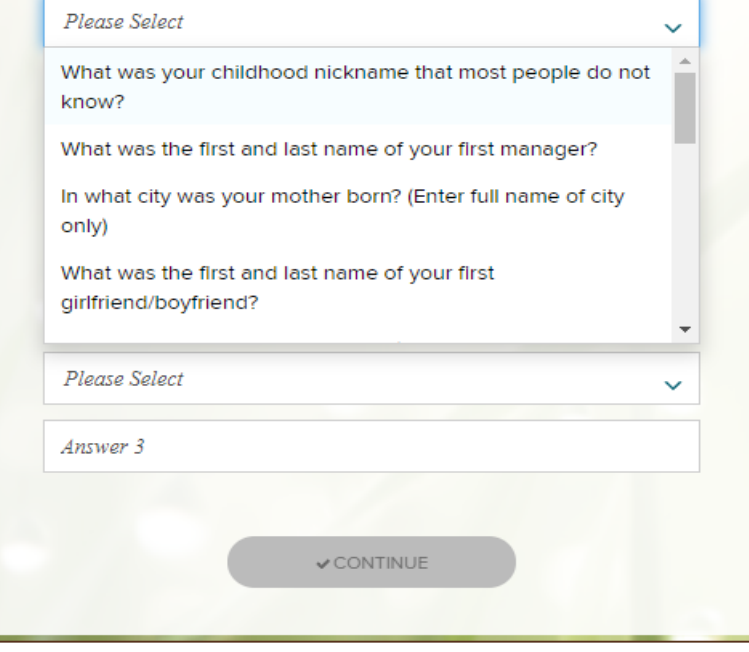

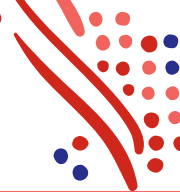

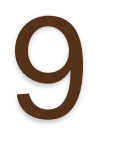

Congratulations! You have registered for your new account in ADP

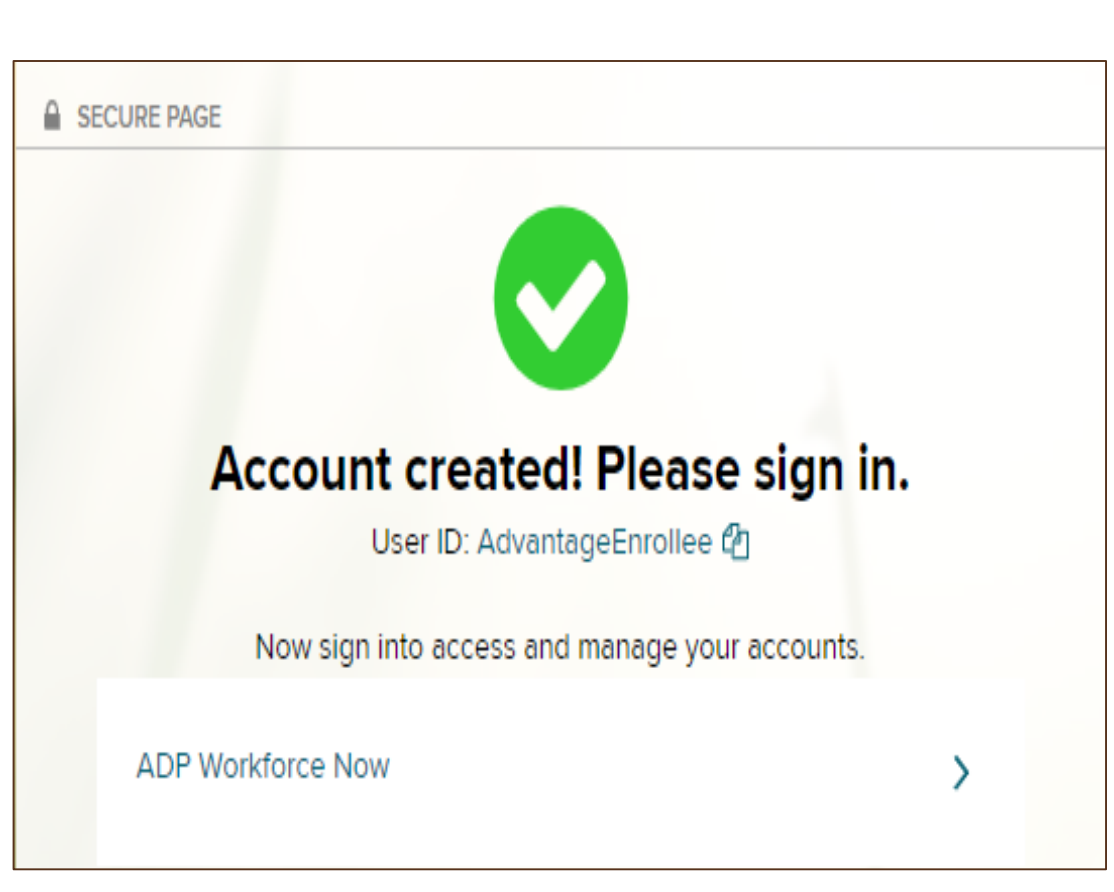

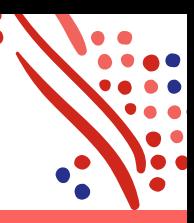

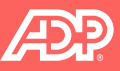

10

Confirmation email from ADP that you have registered you new UserID.

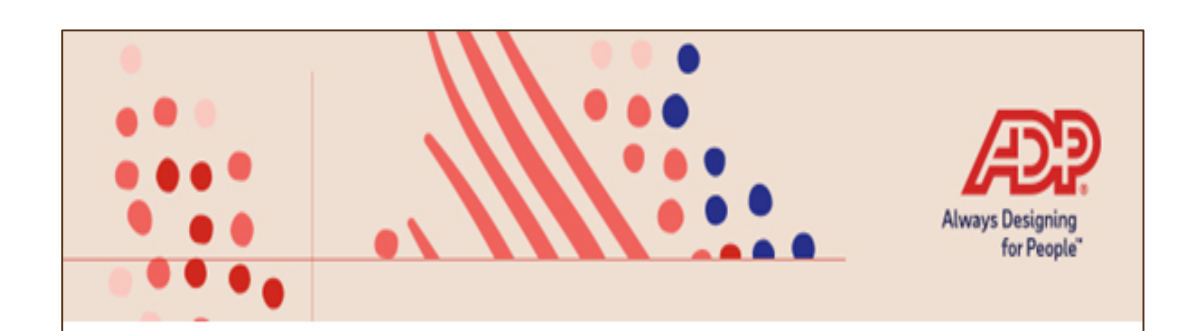

Thank you for setting up your account with ADP. We look forward to providing you with the best service.

Your User ID: AdvantageEnrollee

To access an ADP service, click on a link below:

ADP Workforce Now: https://Workforcenow.adp.com/public/index.htm

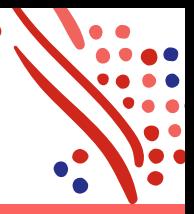